## Optionale (zusätzliche) Spam-Filterung

Alle Hochschulmitglieder können Ihre eingehenden E-Mails von einem zusätzlichen Anti-Spam-System (ASS) auf Spam, Malware und Viren überprüfen lassen.

Dafür müssen Sie im Advanced-Web-Management (AWM)

https://rz.h-ka.de/awm das Anti-Spam-System (ASS) aktivieren.

#### (Hinweis:

Das AWM ist nur aus dem internen HKA-Netz erreichbar. Weiter Informationen dazu, in unseren Flyern "Das interne Hochschulnetz".)

Wählen Sie Im AWM unter "MyAccount" > "Einträge ändern" aus und stellen Sie den Mode (Pulldown-Menü) auf exchange: active\_via\_ASS :

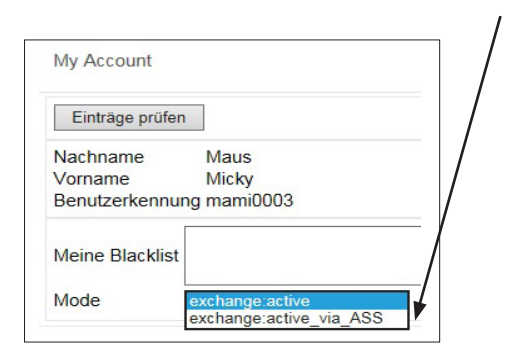

Hierdurch kommen vier unterschiedliche Behandlungsmethoden auf eingehende Mails zur Anwendung:

- normale E-Mails werden unverändert zugestellt.
- Virenbehaftete E-Mails werden zurückgehalten
- SPAM-verdächtige E-Mails werden in dem Betreff mit dem Schlüsselwort [SPAM] ergänzt,
- SPAM-E-Mails werden in Ihrer Quarantäne-Box zurück gehalten

Sie erhalten täglich per E-Mail eine Zusammenfassung über die in der Quarantäne-Box zurückgehaltenen Mails.

In dieser Mail werden ihnen folgende Optionen angeboten: "Zustellen, Whitelisten, Löschen und Ansicht "

Wollen Sie eine Optionen auf eine oder mehrere Mails/Domains anwenden, müssen Sie sich zuvor im Hochschulnetz (ggf. via VPN) befinden, um sich an Ihrer Quarantäne-Box anmelden zu können.

Alternativ können Sie Ihre Quarantäne-Box auch jederzeit (aus dem Hochschulnetz) direkt aufrufen: https://rz.h-ka.de/ass

Bitte melden Sie sich auch hier mit RZ-Benutzername (4Buchstaben4Zahlen) an.

# Automatische Antwortnachricht

Um eine automatische Antwortnachricht in Microsoft Outlook einzurichten, gehen Sie auf den Reiter

Datei -> Automatische Antworten.

und aktivieren die Funktion

"Automatische Antwort senden"

Sie können einen Zeitraum angeben, in dem die Funktion aktiv sein soll. Im Textfeld darunter bitte den gewünschten Inhalt der Benachrichtigung eingeben.

Diese Funktion kann auch über die Outlook Web App (OWA) https://webmail.h-ka.de eingerichtet werden. Den entsprechenden Eintrag "Automatische Antworten" finden Sie im Einstellungsbereich ("Zahnrad") auf der rechten Seite.

## E-Mails signieren - Zertifikate (für Beschäftigte)

Hochschulangehörige können und sollten sich Ihre HKA-EMailadresse zertifizieren lassen.

Durch eine Zertifizierung, d. h. Signierung der Mails wird sicher gestellt, dass der Inhalt nicht verändert wurde (Signatur ist gleichzeitig auch eine Prüfsumme) und die E-Mail tatsächlich vom angeblichen Absender stammt (Überprüfung anhand der Zertifikatskette, ob der Absender dem Zertifikatsinhaber entspricht).

Weitere Informationen und eine Anleitung wie Sie Ihr Zertifikat beantragen können, finden Sie im Flyer "E-Mail-Zertifikate Public Key Infrastructure (PKI)". Den Einstieg zu den Flyern finden Sie unter:

https://www.h-ka.de/rz

#### **Hochschule Karlsruhe** University of **Applied Sciences**

Rechenzentrum

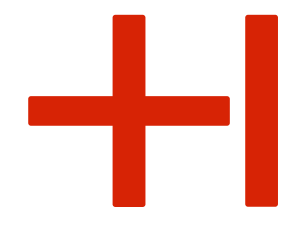

# E-Mail an der Hochschule

# Exchange

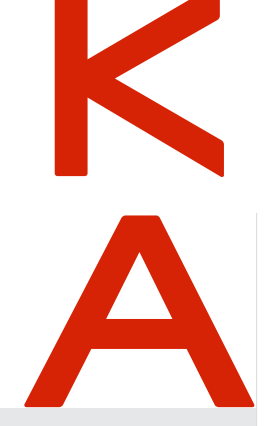

RZ-Benutzerberatung

Montag - Freitag: 10h - 13h

Gebäude LI, 1. OG, Raum 135 Gebäudeplan: www.h-ka.de/standorte Telefon: (0721) 925 -2305 Fax: (0721) 925-2301

E-Mail: bb.RZ@h-ka.de Web: www.h-ka.de/rz Twitter: @HKA\_RZ

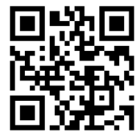

01/2023

### Wie lautet meine Hochschul E-Mailadresse?

Ihre E-Mailadresse an der Hochschule ermittelt sich aus Ihrem Benutzernamen des Rechenzentrums (RZ) wie folgt:

#### Beispiel (Mitarbeitende): Micky Maus

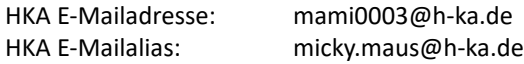

#### Beispiel (Studierende): Micky Maus

HKA E-Mailadresse: mami1029@h-ka.de

Nutzen Sie stets Ihr HKA-Mail-Konto für Angelegenheiten rund um Ihr Studium/Beschäftigung. Anfragen von privaten Mail-Adressen können/dürfen ggf. nicht beantwortet werden!

Über das e-Learning-System "ILIAS" können Sie Ihr HKA-Mail-Konto nicht verwalten/einsehen. Bitte nutzen Sie eine der folgenden Möglichkeiten.

### Nutzung Ihres Hochschul-E-Mailkontos

Ihr HKA-Mail-Konto ist ein "Microsoft Exchange Konto." Hinweis:

Die automatische Weiterleitung an externe Adressen ist nicht möglich.

Es gibt verschiedene Möglichkeiten die Hochschulemails abzurufen. Im Folgenden werden diese Möglichkeiten beschrieben.

## 1. Zugriff per Webbrowser

Ihr Zugang zu Ihrem HKA-Mail-Konto steht Ihnen in einem beliebigen Webbrowser über die Outlook Web App (OWA) unter der Adresse

#### https://webmail.h-ka.de

zur Verfügung. Melden Sie sich (auch) an dieser Stelle mit Ihren RZ-Benutzername (4Buchstaben4Zahlen, d. h. nicht mir Ihrer kompletten Mail-Adresse) an.

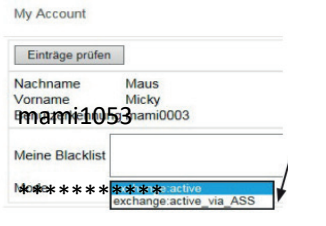

## 2. Zugriff per Outlook

In MS Outlook (Bestandteil von MS Office-Paketen) können Sie unter Datei > "Konto hinzufügen" (entfällt wenn Sie bisher noch gar kein Mail-Konto in Outlook integriert hatten) Ihr HKA-Konto als zusätzliches Konto einrichten.

Geben Sie Ihre E-Mail-Adresse an und klicken auf "Verbinden". Als Kontotyp muss ggf. "Exchange" ausgewählt werden. Nach einer kurzen Suche sollte Ihr Konto erfolgreich eingerichtet worden sein.

Sollte dies nicht der Fall sein, geben Sie als Nutzername bitte manuell "ads\RZ-Benutzername" (Bsp. ads\mami1053) und das zugehörige RZ-Passwort an. Nutzen Sie ggf. die Funktion "Weitere Optionen", "anderes Konto verwenden" und geben als Nutzername bitte manuell "ads\RZ-Benutzername" und das zugehörige Passwort an.

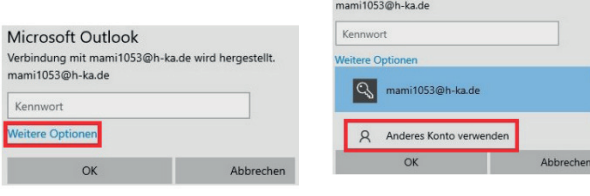

## 3. Zugriff per mobilem Gerät (per EWS)

Der Zugriff per Smartphone bzw. mobilen Geräten ist mit Mail-Apps umsetzbar, die Exchange Web Services (EWS) unterstützen. Diese sind, wie gewohnt, im Google Play Store bzw. Apple AppStore zu finden.

#### Die Nutzung der "Outlook Mobil App" wurde nicht freige **ben und ist daher nicht möglich.**

Die Integration des HKA-Konto in EWS fähige Apps funktioniert i.d.R. nicht voll automatisch. Die Einrichtung muss manuell unterstützt werden. Folgende Einträge müssen ggf. angegeben bzw. geändert werden:

**Typ auswählen:** Exchange Mail/Konto

**Server (EWS-Server):** webmail.h-ka.de

**Login-Name/Anmeldename:** ads\RZ-Benutzername (Bsp. ads\mami1053) (Sollte nach Domain und Nutzername

getrennt gefragt werden --> Domain: ads ; Nutzername: RZ-Benutzername.)

Name: beliebiger Anzeigename. Sichtbar für Empfänger.

# 4. Zugriff per ActiveSync

Mit Hilfe von ActiveSync können Sie den vorinstallierten (nativen) Mail-Client (GMail, AppleMail) Ihres mobilen Geräts nutzen.

Der Mail-Zugriff via ActiveSync ist aus haftungsrechtlichen Gründen ausschließlich nach Bestätigung der Nutzungsbedingungen möglich!

Diese Bestätigung kann über das ,Softwarecenter' (SC) durchgeführt werden. Das SC ist ein vorinstalliertes Programm auf einem offiziellen Windows-Gerät (im Standard) der Hochschule. Studierende finden das SC nach Anmeldung an einem PC in den Pool-Räume des Rechenzentrums: Gebäude LI, Räume: 136, 142

Bitte rufen Sie das SC auf indem Sie in der Windows-Suche nach , Soft warecenter' suchen und das Programm starten. Im Punkt "Dienstkatalog" können Sie nun den ActiveSync-Dienst auswählen. Sollte ihnen der ActiveSync-Dienst nicht angezeigt werden, maximieren Sie bitte das Fenster des SCs.

Lesen Sie nun die Nutzungsbedingungen aufmerksam durch. Der Button "Übermitteln" stößt die ActiveSync Freischaltung an.

Nach wenigen Minuten ist die Freischaltung abgeschlossen.

Jetzt können Sie Ihr HKA-Mail-Konto in den vorinstallierten Mail-Client Ihres mobilen Gerätes einbinden.

Achtung, das Einbinden des HKA-Kontos funktioniert nicht vollautomatisch. Die Einrichtung muss manuell unterstützt werden. E-Mail-Adresse

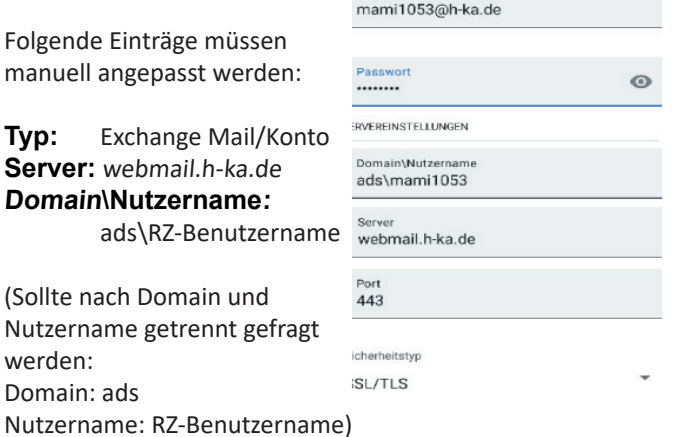

werden: